## **Інструкція по користуванню Hangouts Meet під час навчального процесу в онлайн-режимі**

**1.** Для початку необхідно увійти в сервіс Google Hangouts Meet:

а) з персонального комп'ютера/ноутбука за веб-посиланням <https://meet.google.com/>

б) Android-гаджет – необхідно завантажити додаток «[Hangouts Meet](https://play.google.com/store/apps/details?id=com.google.android.apps.meetings)» з PlayMarket;

с) iOS-гаджет – необхідно завантажити додаток «[Hangouts Meet](https://apps.apple.com/app/hangouts-meet/id1013231476)» з App Store.

**2.** Після отримання **веб-посилання на онлайн-заняття** (у вигляді *meet.google.com/набір випадкових символів*) переходимо за ним в браузер або мобільний додаток. У випадку авторизації через обліковий Google-акаунт або обліковий запису в домені @bsmu.edu.ua картинка у вікні, яке відкриється, необхідно натиснути кнопку «**Приєднатися зараз**»:

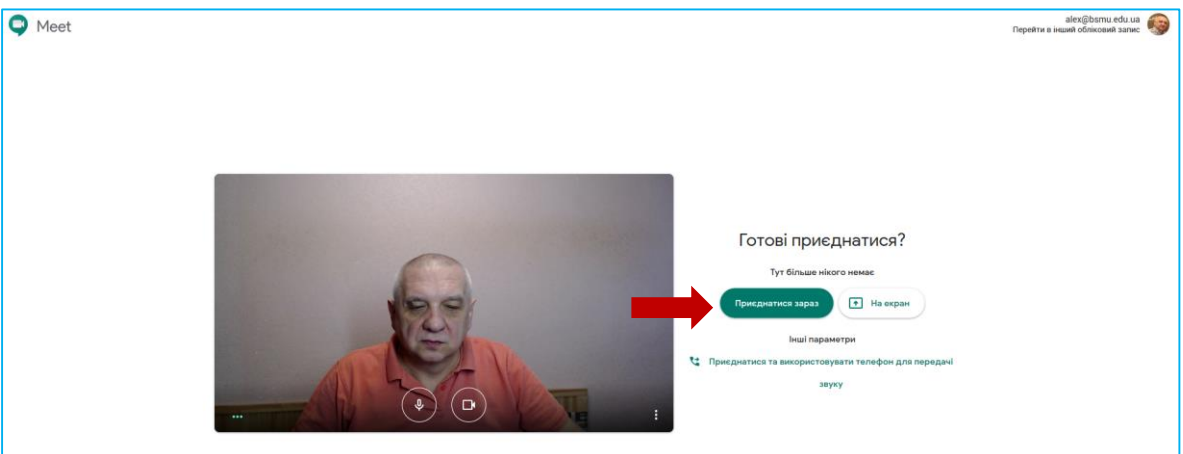

**3.** У разі неавторизованого входу необхідно вказати своє **РЕАЛЬНЕ** прізвище та ім'я і натиснути на кнопку «**Ask to join» (**«**Приєднатися зараз**»**)**. Далі очікуємо підтвердження з боку викладача.

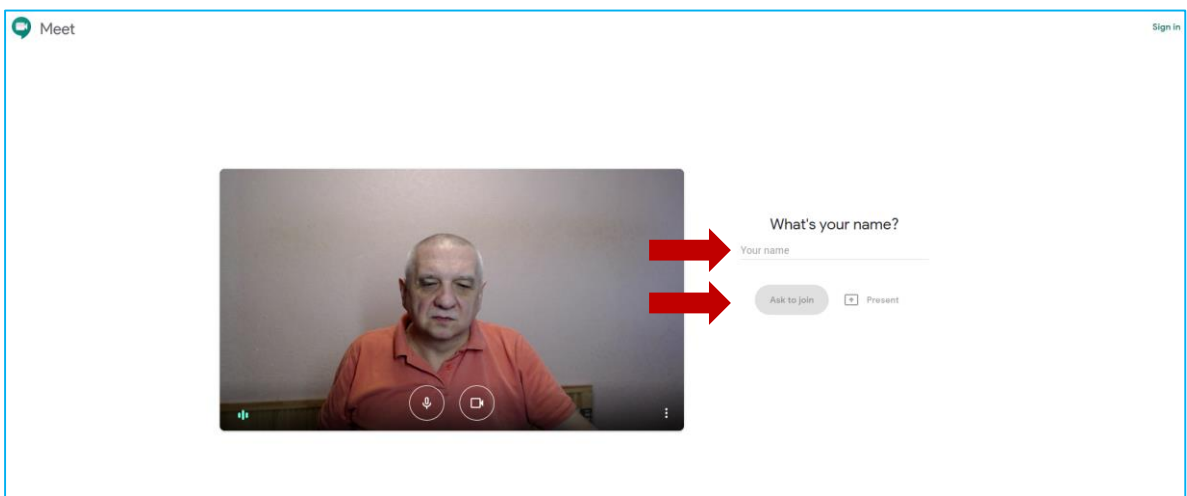

**4.** У разі входу за посиланням з мобільного пристрою вказати який додаток використовуємо, в даному випадку – **Meet** натискаємо кнопку **«Приєднатись»**

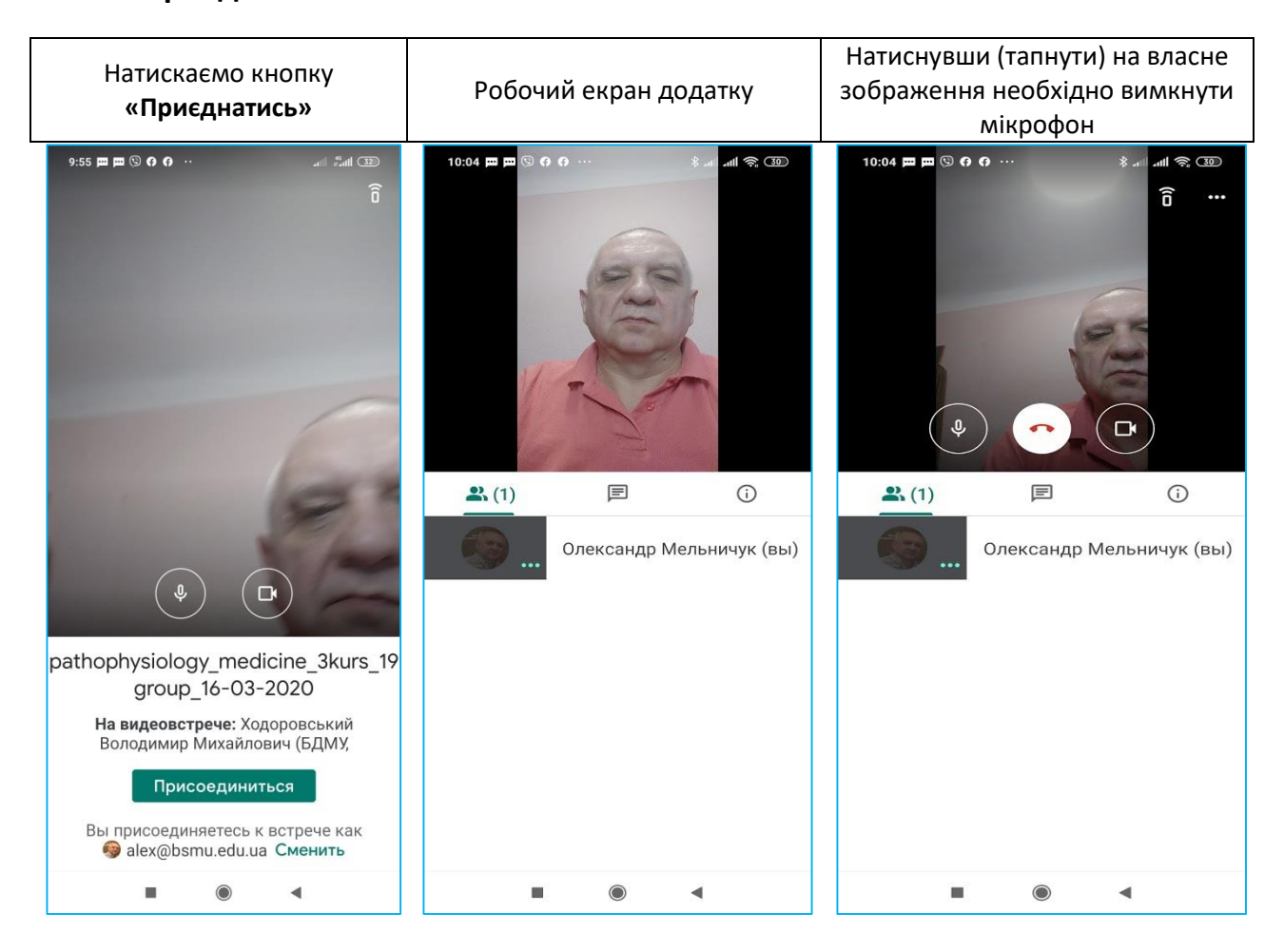

**5.** Викладач розпочинає заняття. Для перегляду презентації необхідно натиснути на іконку із зображенням стрілки догори

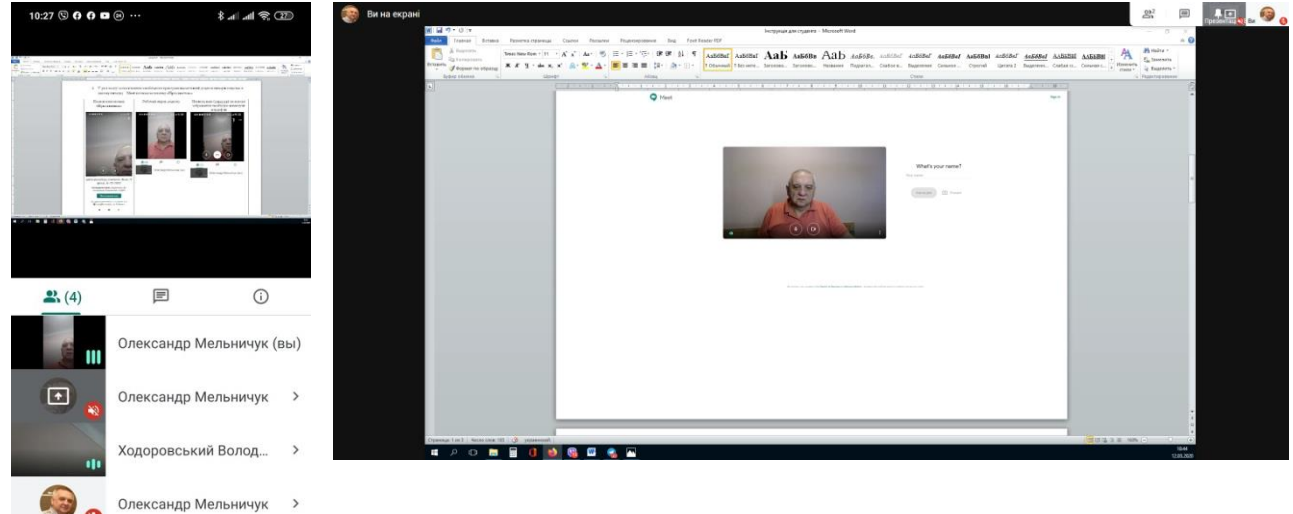

- **6.** Викладач проводить заняття.
- **7.** При опитуванні студент, який відповідає, вмикає мікрофон і дає відповіді на запитання викладача. Після закінчення відповіді студент вимикає мікрофон.
- **8.** Під час проведення on-line заняття рекомендуємо використовувати гарнітури